## **와사치 설치 및 셋팅, 재설치 방법**

1. 와사치 립 신규 설치

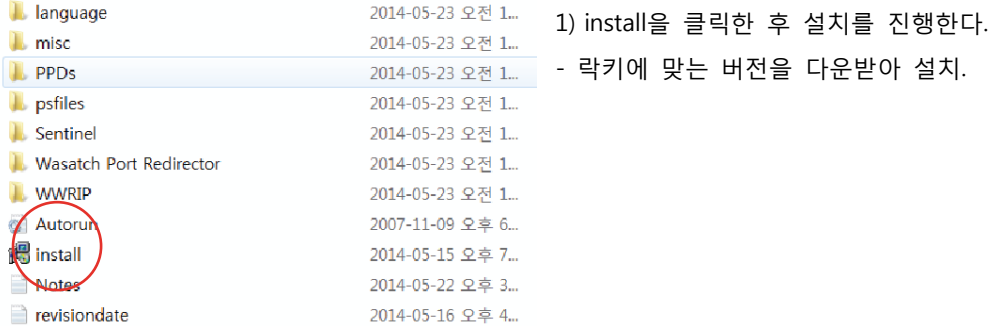

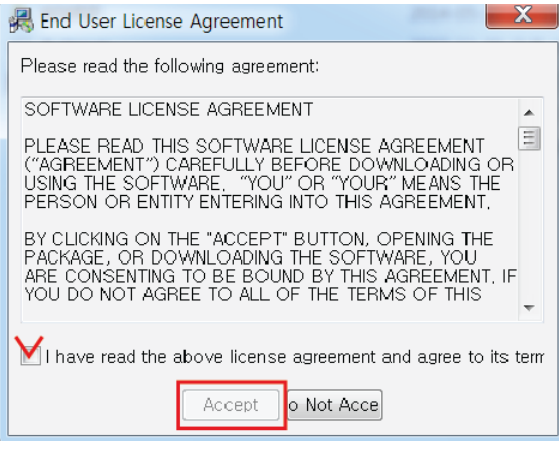

2) 락키를 꽂지 않은 상태에서 체크를 하고 Accept 클 릭하여 진행한다.

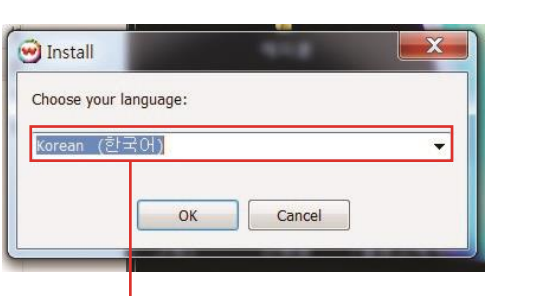

3) Wasatch 는 코스테크 버전이므로 꼭 한국어 선택 4) 설치 SoftRip을 클릭 하기 전 동글키 삽입

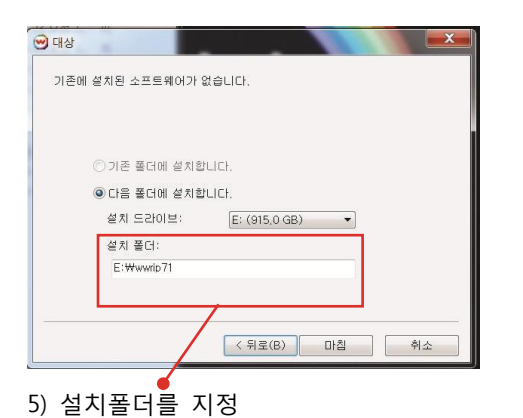

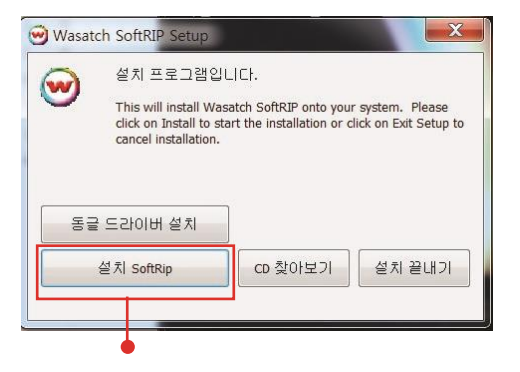

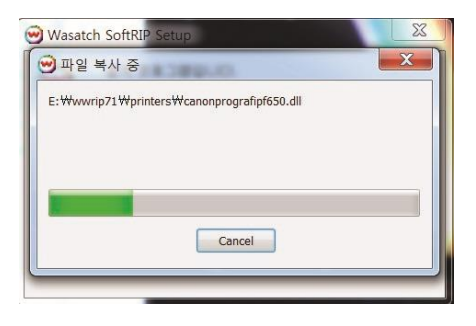

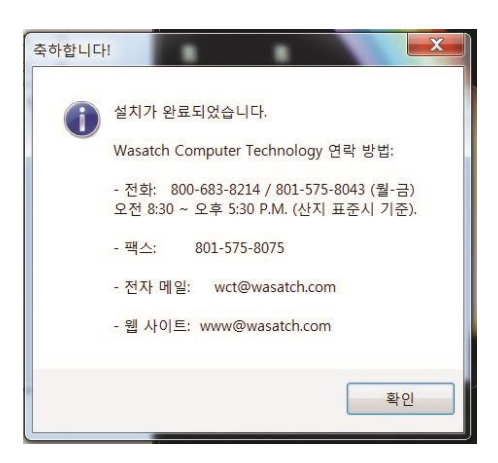

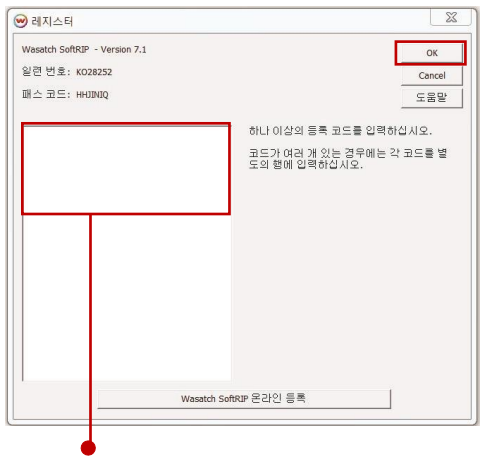

7) 버전과 맞는 등록코드를 입력

- EX : SOFTRIP710-VXCB-REBX-HKSE

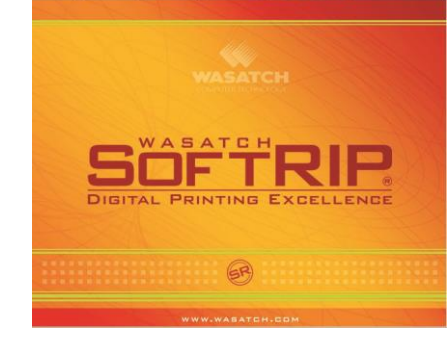

 $\begin{array}{c|c} \frac{\mathsf{a}_{90}}{\mathsf{a}_{10}} & \multicolumn{3}{c}{\mathsf{a}_{10}}\end{array}$  (6) 확인을 클릭 Wasatch 실행

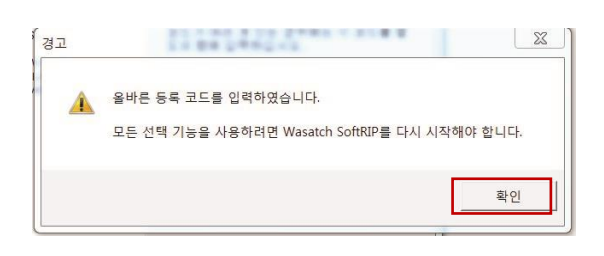

## 2. 와사치 기본 설정

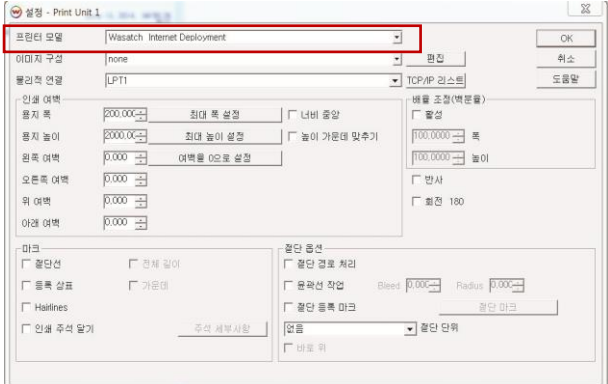

- 
- 
- 

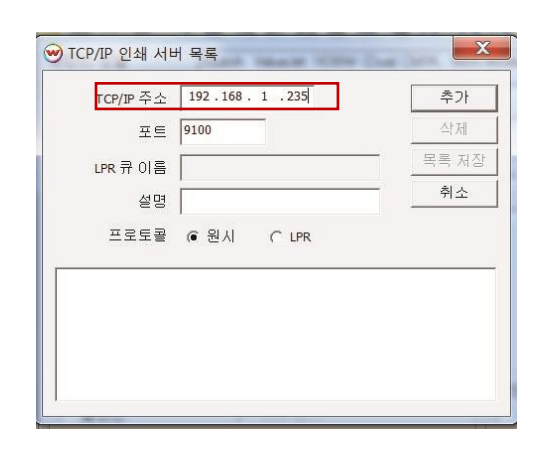

- 1) 프린터모델\_ MUTOH-장비명 선택 2) TCP/IP 주소에 장비 IP주소 입력-추가-목록 저장 a) 이미지구성: 프로파일을 선택 - - - - - 저장한 IP주소를 물리적 연결에서 선택
- b) 물리적 연결: 장비 IP주소 \* \* \* \* \* \* " 참 참비의 IP는 동일, 컴퓨터 네트워크 IP는 마지막 세자리 만 변경 (자세한 사항은 IP연결방법 FAQ참고)

Wasatch SoftRIP - Version 파일 이미지 컬러 인쇄 페이지 레이아웃 템 **CO-DUERRALE** ▽ 큐 프로세싱 활성 시스템  $\overline{\Delta}$ 이제 바베~  $\frac{1}{\sqrt{2}}$ ▌<mark>▽</mark> 즉시 인쇄 □ 레이아웃용으로 보류 장치  $\Box$  단일 행 네스팅 검색기| 네스팅 강제 출력 0.250 - 0.250 - 간격  $\frac{\bar{\Xi}^0}{\bar{\Xi}^0}$  $\mathbb{I} \boxminus \exists$ □ 절단선 ■ 전체 길이  $\Box$  등록 상표 □ 높이 중앙 □ 인쇄 주석 달기

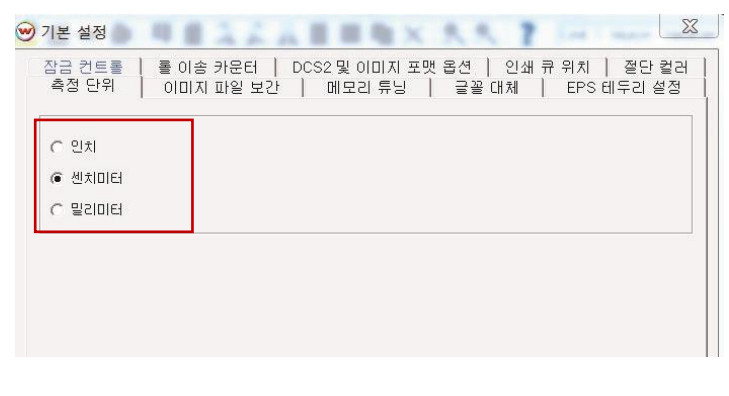

3) 장치옵션에서 즉시 인쇄 체크 4) 기본옵션에서 측정 단위 클릭 - 센치미터 또는 밀리미터 클릭

2. 와사치 립 재설치

1) 립 재설치를 진행할 경우 항상 프로파일 백업을 한 뒤 프로그램을 삭제한다.

- C드라이브(D드라이브)-wwrip(해당버전)-configuration폴더와 inksets 폴더를 따로 저장.

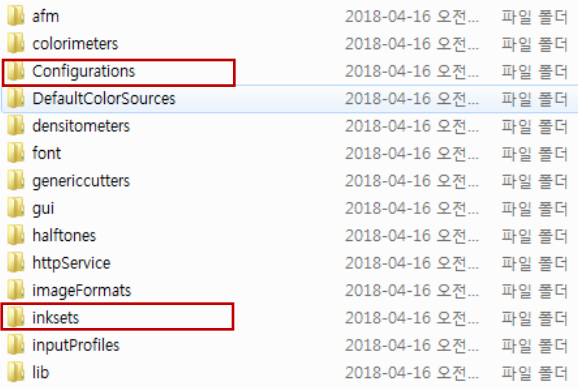

2) 프로파일 백업이 진행 된 후 제어판 프로그램 삭제 및 바로가기 등 관련된 모든 프로그램 을 삭제한 뒤 재설치를 진행한다.

- 8색장비는Configurations 과 inksets 폴더 모두 백업

3) 프로파일 백업 후 제어판 -> 프로그램 삭제 -> 신규설치 와 동일하게 진행

- 재설치 완료 후 같은 경로에서 Configurations, inksets 폴더를 붙여넣고 덮어쓰기